## TO:EPSON 愛用者

FROM:EPSON 客服中心

主題敘述:原廠連續供墨系統 L655 如何儲存 EPSON SCAN 的喜好設定

## 適用機型:原廠連續供墨系統

(以原廠連續供墨印表機 L655, Windows7-64 位元為例)

步驟 1、開啟 EPSON SCAN。

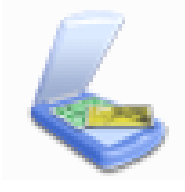

步驟 2、選擇您的印表機型號後,點選「確定」。

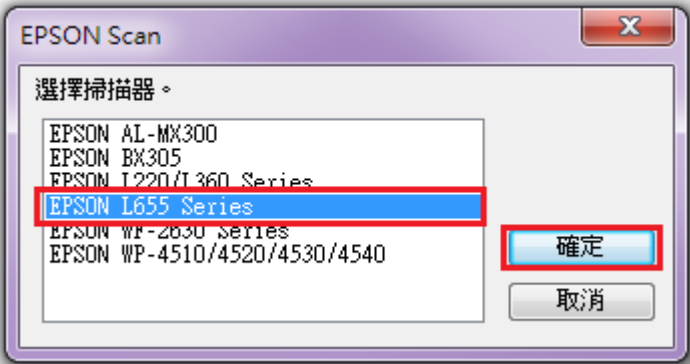

步驟 3、依據您的喜好先進行相關設定。

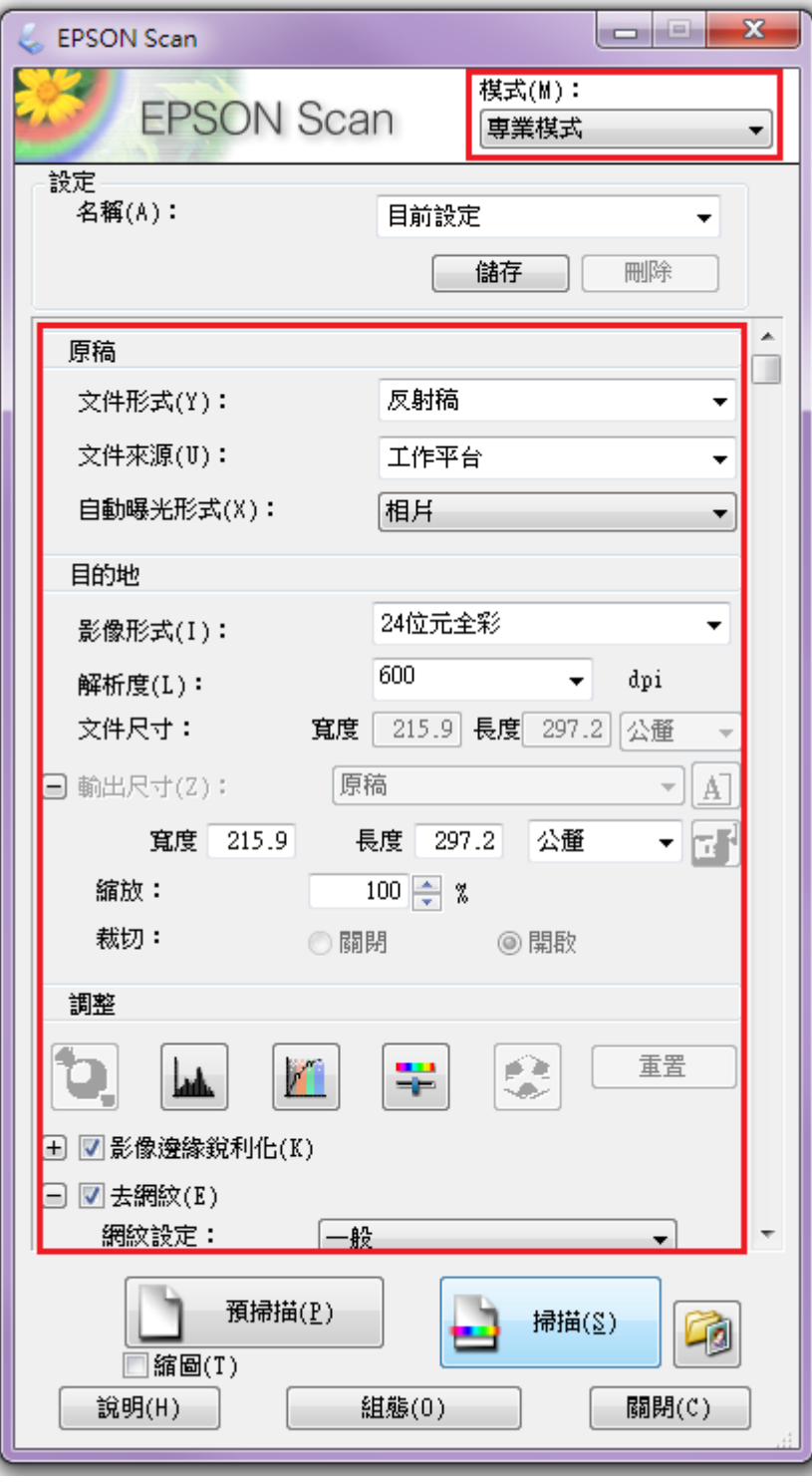

步驟 4、選擇右上方的「儲存」。

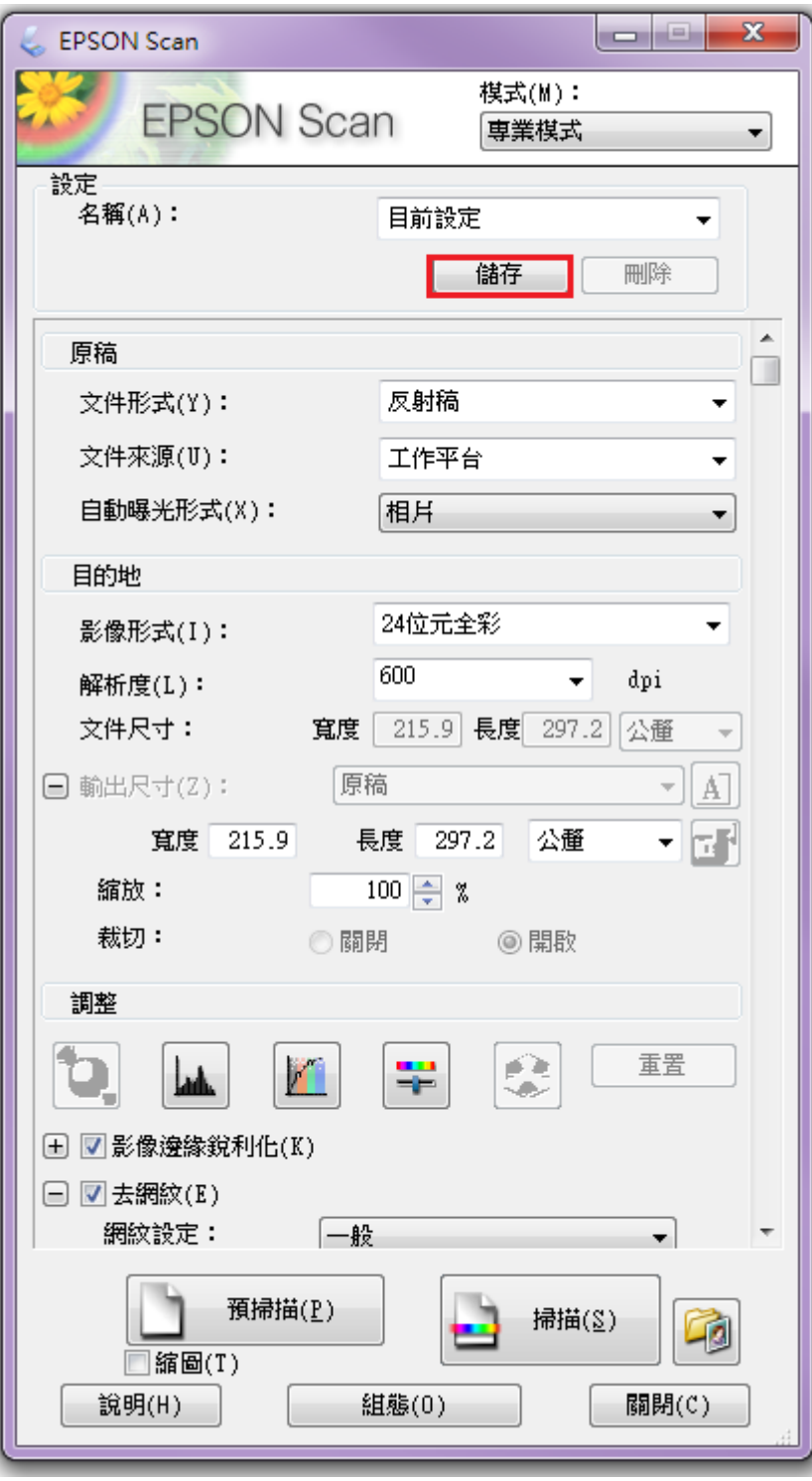

步驟 5、已儲存為「設定 1」,下次掃描時即可直接套用。

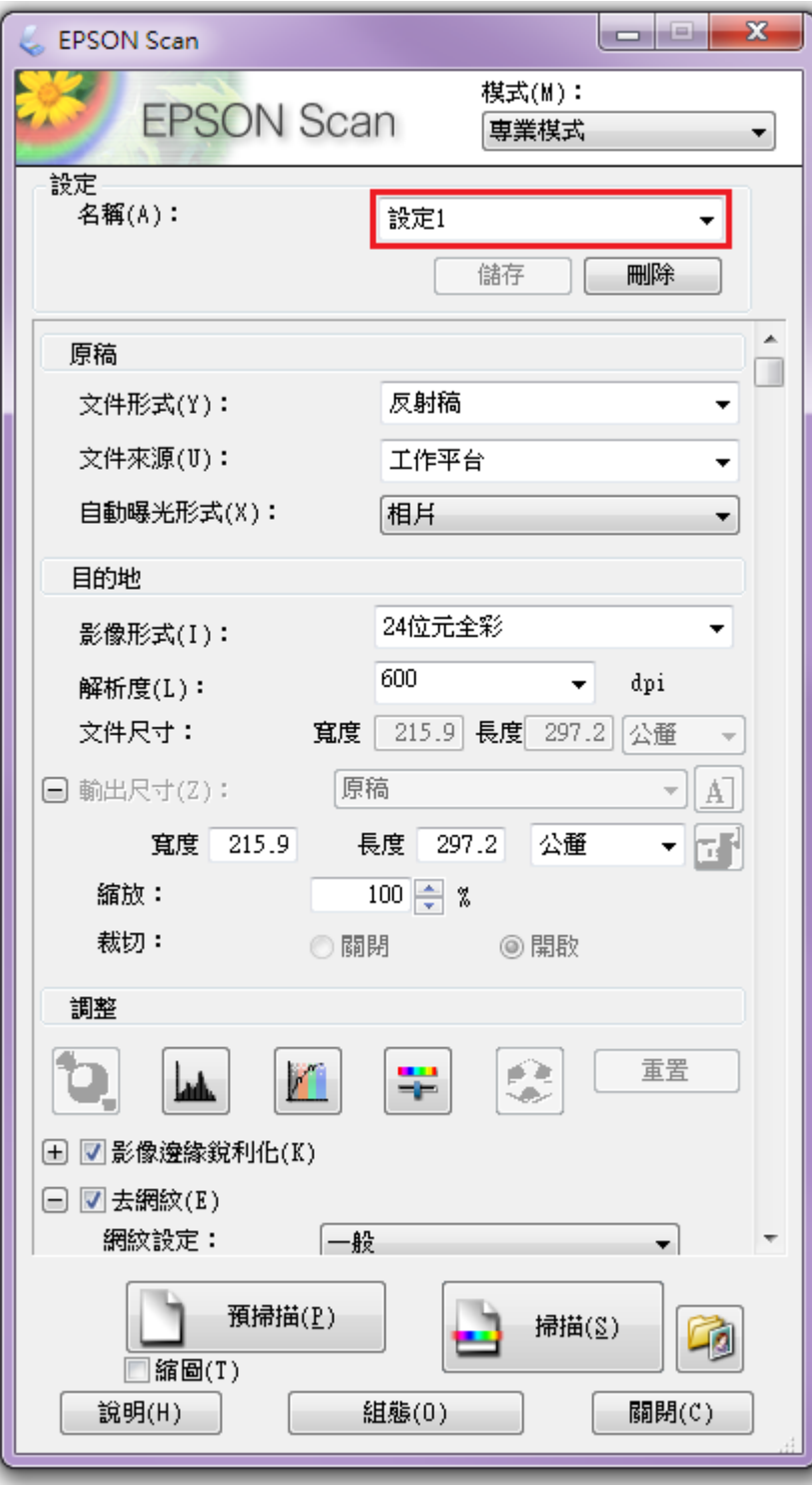